## 振**込手数料差引機能**

# **先⽅負担⼿数料テーブル**

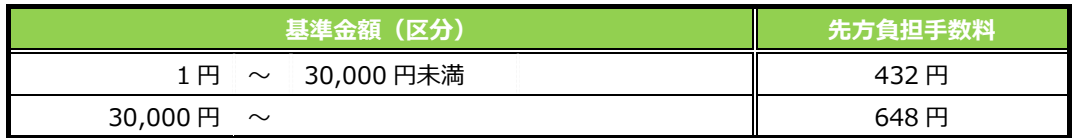

#### **(1)未満⼿数料加算型**

先方負担手数料テーブルの基準金額に未満手数料金額を加算したものを新たな基準金額とします。 新たな基準金額と支払金額を比較し、先方負担の手数料を算出します。

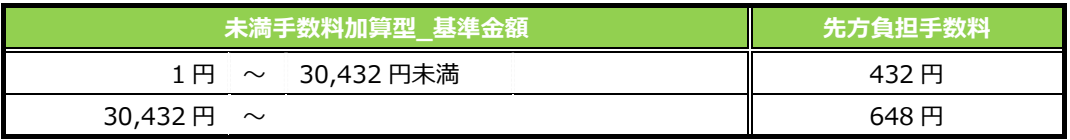

(算出例)

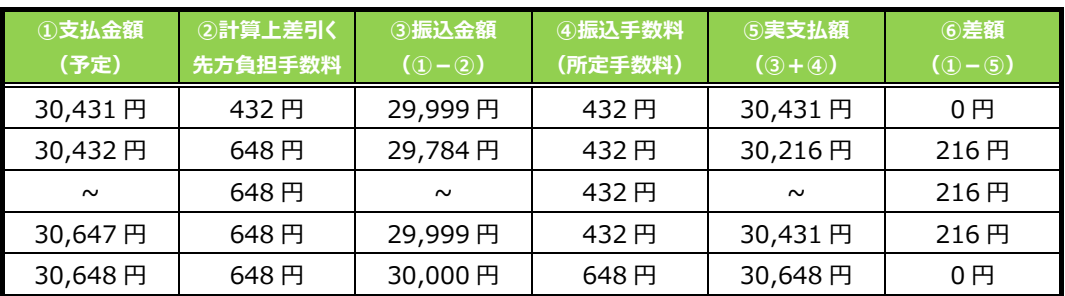

※ 当方負担手数料が先方負担手数料テーブルと同じ場合の例です。

#### **(2)以上⼿数料加算型**

先方負担手数料テーブルの基準金額に以上手数料金額を加算したものを新たな基準金額とします。 新たな基準金額と支払金額を比較し、先方負担の手数料を算出します。

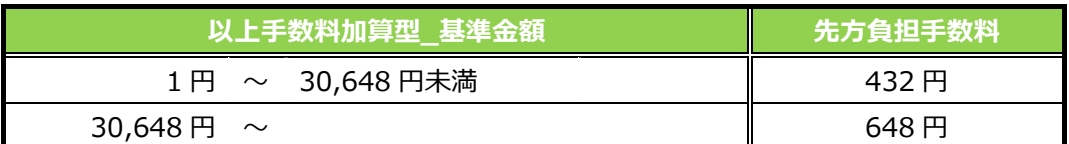

(算出例)

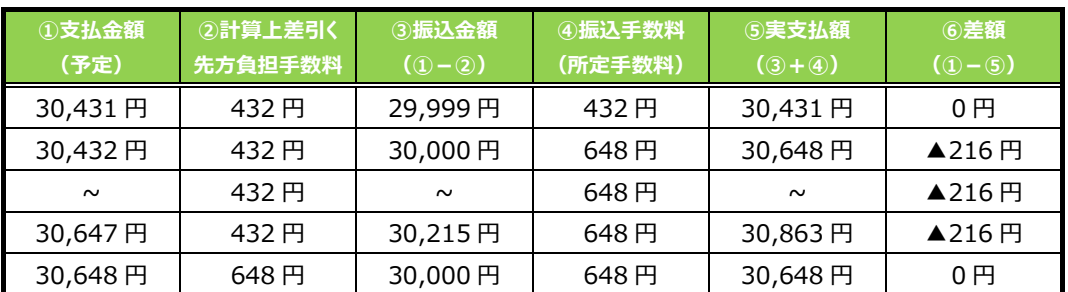

※ 当方負担手数料が先方負担手数料テーブルと同じ場合の例です。

#### **(3)据置型**

先方負担手数料テーブルの基準金額に同一とします。

同一の基準金額と支払金額を比較し、先方負担の手数料を算出します。

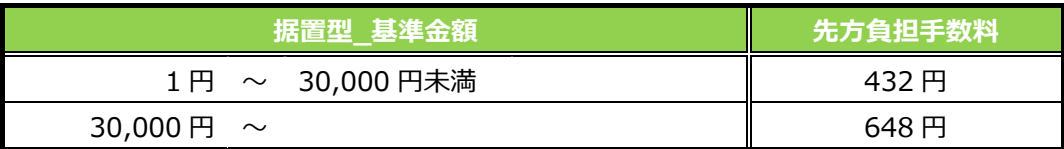

(算出例)

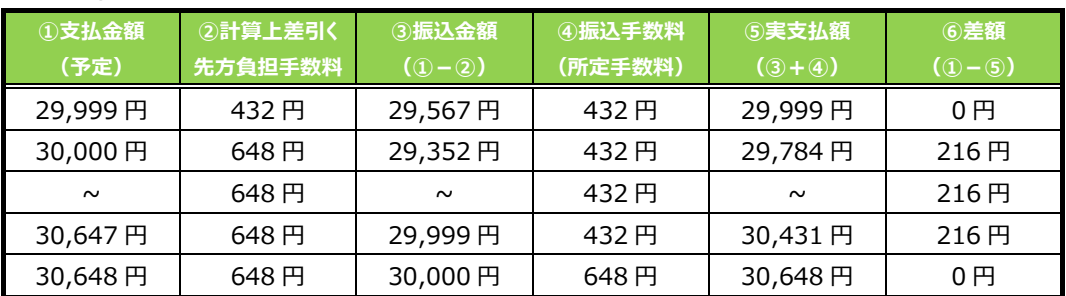

※ 当方負担手数料が先方負担手数料テーブルと同じ場合の例です。

### **例)資⾦移動-お取引 の場合**

# 手順1 振込手数料選択

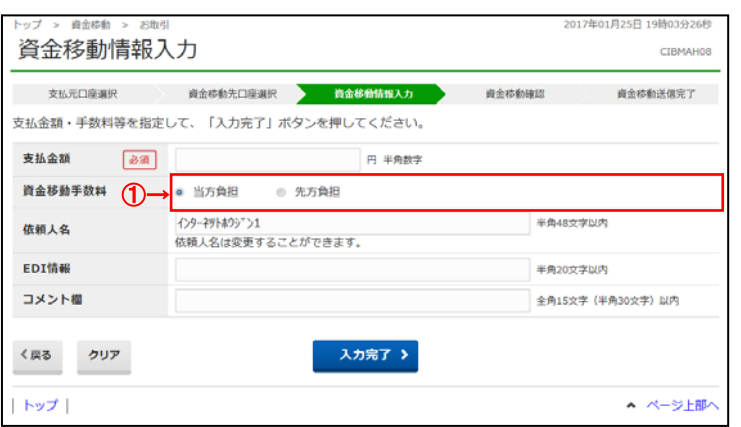

#### ① 振込⼿数料をご選択ください。

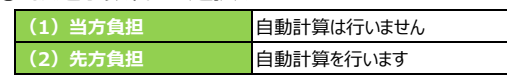

## **例)ファイル伝送-総合振込-データ登録 の場合**

### 手順1 振込手数料選択

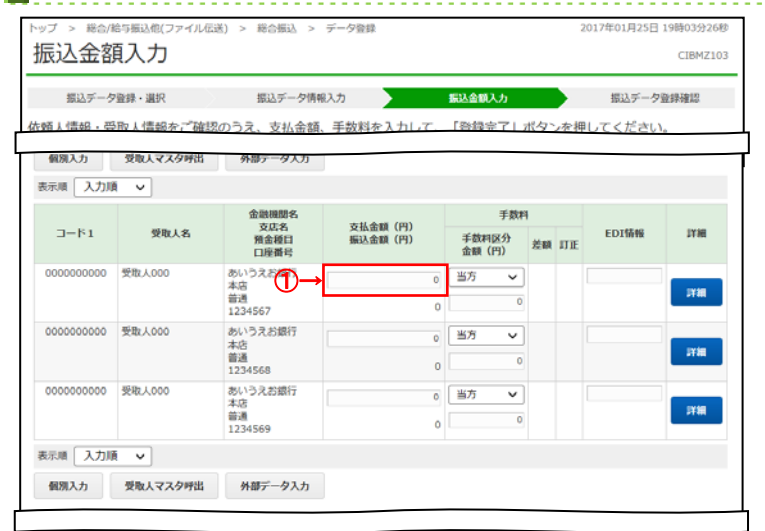

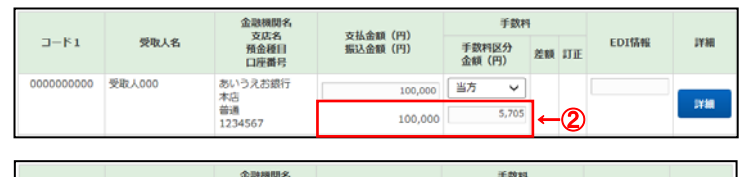

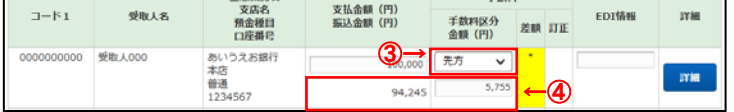

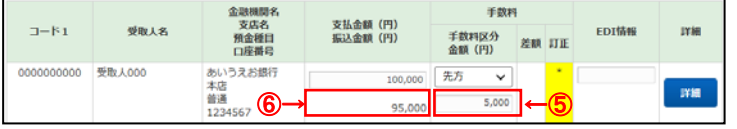

#### 1 支払金額をご入力ください。

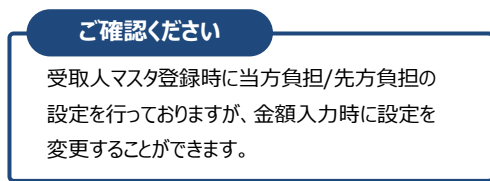

- ② 手数料と振込金額が自動で計算されます。
- 3 手数料区分をご変更ください。
- (4) 手数料と振込金額が自動で再計算されます。
	- ※ 支払金額の先方負担手数料と振込金額の 先方負担手数料に差額が生じた場合は、 「差額」欄に"\*"が表示されます。
- 5 手数料を訂正する場合は、ご入力ください。 ※ 手数料を画面上で変更した場合は、「訂正」欄
	- に"\*"が表示されます。この場合は、支払金額を 変更しても手数料は自動計算されません。

⑥ 振込⾦額が⾃動で再計算されます。

# **⼿順2 情報追加時の⼿数料選択**

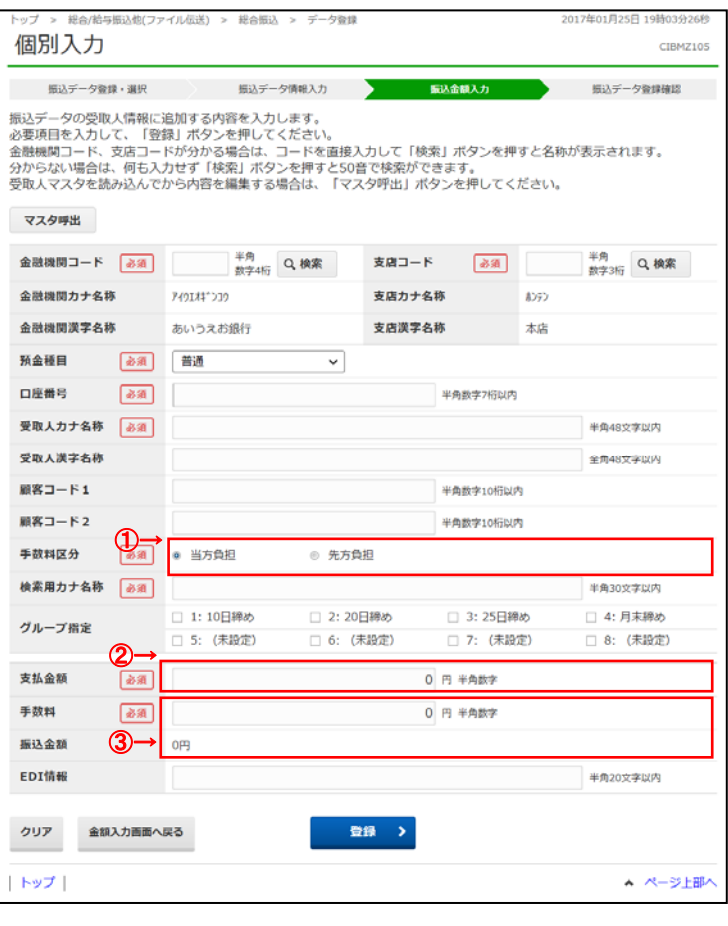

- ① ⼿数料区分をご選択ください。
- ② 支払金額をご入力ください。
- 3 手数料と振込金額が自動で計算されます。 ※ 手数料を画面上で変更した場合は、支払金額を 変更しても手数料は変更されません。

. . . . . . . . . . . .

## **例)ファイル伝送-総合振込-受取⼈マスタ作成**

### **⼿順1 振込⼿数料区分の選択**

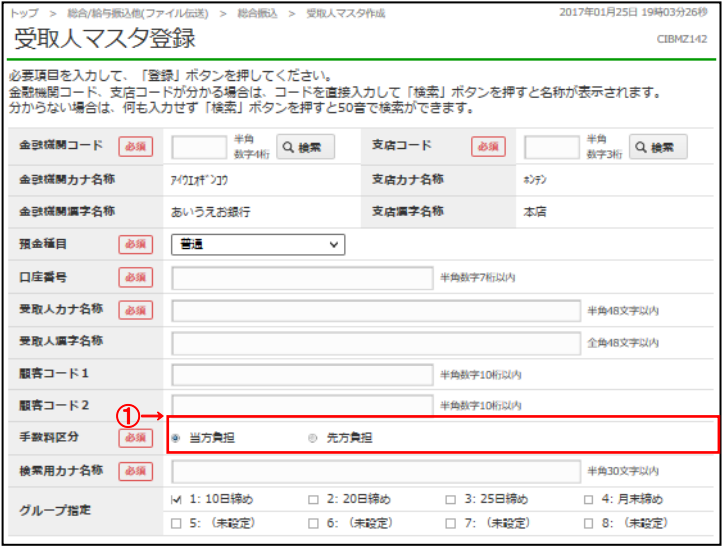

#### ① 手数料区分をご選択ください。

<u>. . . . . . . . . . . . .</u>